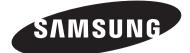

# **Professional PDP Display** (Plasma <u>D</u>isplay <u>Panel</u>)

## PPM42M6S PPM42M6H PPM50M6H

# **Owner's Instructions**

Before operating the unit, please read this manual thoroughly, and retain it for future reference.

Intended for Commercial Use and Operation

# ON-SCREEN MENUS Picture In Picture (PIP) VIDEO WALL

MDC (Multiple Display Control) Screen Burn Protection SRS(•) TUSUITOUNDXT SRS TruSurroundXT

PPM42M6S: CLASS A, PPM42M6H/50M6H: CLASS B Register your product at www.samsung.com/global/register

### **User Instructions**

#### • Screen Image retention

Do not display a still image (such as on a video game or when hooking up a PC to this PDP Display) on the plasma PDP Display panel for more than 2 hours as it can cause screen image retention. This image retention is also known as "screen burn". To avoid such image retention, reduce the degree of brightness and contrast of the screen when displaying a still image.

#### Height

The PDP Display can normally operate only under 2000m in height. It might abnormally function at a place over 2000m in height, so do not install and operate there.

#### • Heat on the top of the PDP Display

The top side of the product may be hot after long periods of use as heat dissipates from the panel through the vent hole in the upper part of the product. This is normal and does not indicate any defect or operation failure of the product.

However, children should be prevented from touching the upper part of the product.

#### • The product is making a 'cracking' noise.

A 'cracking' noise may occur when the product contracts or expands due to a change of surrounding environment such as temperature or humidity. This is normal and not a defect of the unit.

#### Cell Defects

The PDP Display uses a panel consisting of 1,230,000(SD-level) to 3,150,000(HD-level) pixels which require sophisticated technology to produce. However, there may be a few bright or dark pixels on the screen. These pixels will have no impact on the performance of the product.

#### ♦ Avoid operating the PDP Display at temperatures below 5°C(41°F)

#### • A still image displayed too long may cause permanent damage to the PDP Display Panel

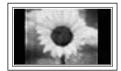

Watching the PDP Display in 4:3 format for a long period of time may leave traces of borders displayed on the left, right and center of the screen caused by the difference of light emission on the screen. Playing a DVD or a game console may cause similar effect to the screen.

Damage caused by the above effect are not covered by the Warranty.

#### • Afterimage on the Screen.

Displaying still images from Video games and PC for longer than a certain period of time may produce partial afterimages.

To prevent this effect, reduce the 'brightness' and 'contrast' when displaying still images for a long time.

#### Warranty

- Warranty does not cover any damage caused by image retention.
- Burn-in is not covered by the warranty.

#### Installation

Be sure to contact an authorized service center, when installing your PDP Display in a location with heavy dust, high or low temperatures, high humidity, chemical substance and where it operates for 24 hours such as the airport, the train station or etc.

Failure to do so may cause a serious damage to your PDP Display.

Installing the product in an airtight place may shorten the lifetime of the product.

© 2006 Samsung Electronics Co., Ltd. All rights reserved.

English - 2

### Checking Parts

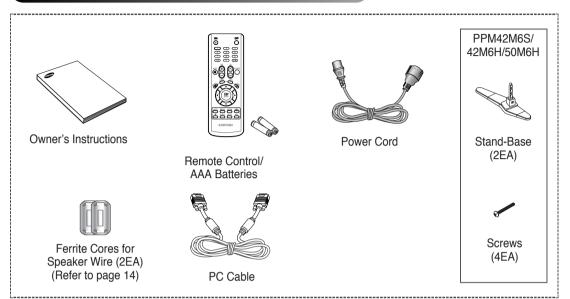

### **Contents**

| For  | WORD                                                                                     |
|------|------------------------------------------------------------------------------------------|
| -    | User Instructions                                                                        |
| Con  | NECTING AND PREPARING YOUR DISPLAY                                                       |
| -    | Control Panel                                                                            |
| -    | Infrared Remote Control                                                                  |
| -    | Inserting the Batteries in the Remote Control                                            |
| -    | Assembling the Stand-Base                                                                |
|      | Installing the Display on the Wall Attachment Panel<br>Installing the Display Vertically |
|      | Before Using the Video Wall and the Multiple Display Control function                    |
|      | Connecting Speakers                                                                      |
|      | Switching Your PDP Display On and Off                                                    |
| -    | Choosing Your Language                                                                   |
| Usin | ng Your Display                                                                          |
|      | Changing the Picture Standard                                                            |
|      | Customizing the Picture Settings                                                         |
|      | Adjusting the RGB Color (PC Mode)                                                        |
|      | Setting the Picture (PC Mode)                                                            |
|      | Using Zoom function (PC Mode)                                                            |
|      | Selecting the Picture Size                                                               |
|      | Freezing the Current Picture                                                             |
|      | Changing the Sound Standard                                                              |
|      | Customizing the Sound Settings                                                           |
|      | Setting the TruSurround XT                                                               |
|      | Activating Panel Button Lock                                                             |
| -    | Activating Remote Control Button Lock                                                    |
|      | Setting Up Your Personal ID Number                                                       |

Continued...

### Contents

| ٠ | Using Your Display (continued)                                                                                                    |                            |
|---|----------------------------------------------------------------------------------------------------|----------------------------|
|   | <ul> <li>Setting the MDC (<u>M</u>ultiple <u>D</u>isplay <u>C</u>ontrol)</li> </ul>                                                                                                    | 28                         |
|   | Preventing Screen Burn-in                                                                                                    | 29                         |
|   | <ul> <li>Reducing the Effects of Screen Burn</li> </ul>                                                                                                    | 30                         |
|   | <ul> <li>Setting the Screen Burn Protection Timer</li> </ul>                                                                                                    | 31                         |
|   | <ul> <li>Setting the Multiple Screen</li> </ul>                                                                                                    | 32                         |
|   | <ul> <li>Displaying the Setting Information</li> </ul>                                                                                                    | 33                         |
|   | <ul> <li>Setting and Displaying the Current Time</li> </ul>                                                                                                    | 33                         |
|   | <ul> <li>Switching the PDP Display On and Off Automatically</li> </ul>                                                                                                    | 34                         |
|   | <ul> <li>Selecting the Fan</li> </ul>                                                                                                    | 36                         |
|   | <ul> <li>Viewing the Picture in Picture (PIP)</li> </ul>                                                                                                    | 37                         |
|   | <ul> <li>Viewing an External Signal Source</li> </ul>                                                                                                    | 38                         |
| • | ADDITIONAL INFORMATION AND CONNECTIONS  Connecting to the Audio/Video Input Connecting to the S-Video Input Connecting to the Component Input Connecting to the DVD/DTV Receiver Input Connecting to the DVI Input | 39<br>40<br>40<br>41<br>41 |
|   | <ul> <li>Connecting to the PC Input</li> </ul>                                                                                                    | 42                         |
|   | <ul> <li>Setting up Your PC Software (Windows only)</li> </ul>                                                                                                    | 43                         |
|   | <ul> <li>Input Mode (PC/DVI)</li> </ul>                                                                                                    | 44                         |
|   | <ul> <li>Power Saver (PC1 mode only)</li> </ul>                                                                                                    | 45                         |
| • | RECOMMENDATIONS FOR USE <ul> <li>Troubleshooting: Before Contacting Service Personnel</li> <li>Technical Specifications</li> </ul>                                                                                 | 46<br>47                   |

Symbols

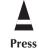

(**F** Important

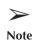

English - 5

### **Control Panel**

The actual configuration of your PDP Display may be different, depending on your model.

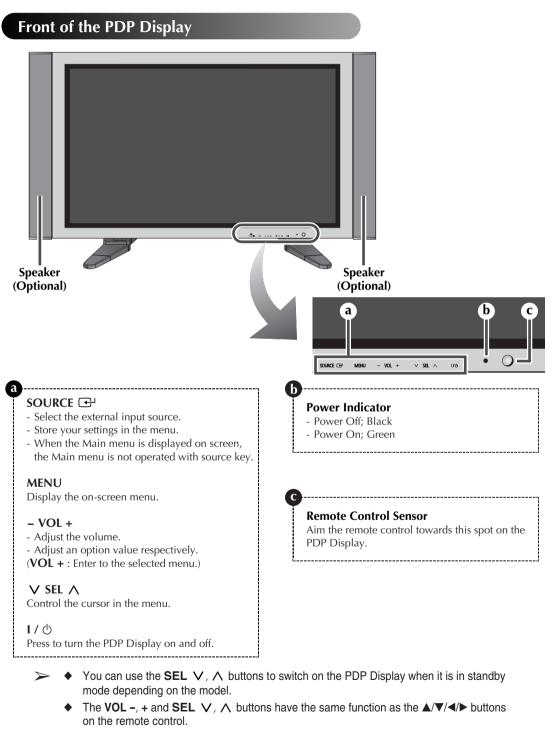

 If the remote control no longer works or you have misplaced it, you can use the controls on the panel of the PDP Display.

#### Rear Panel

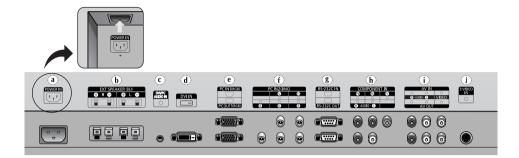

#### a) POWER IN

Connect the supplied power cord.

- **b) EXT SPEAKER (8**Ω) Connect external speakers.
- c) DVI/PC AUDIO IN

Connect to the audio output jack on your PC or DVI.

AUDIO is an audio input jack for PC1 and PC2 modes.

#### d) DVI IN

Connect to the video output jack for device with DVI output.

#### e) PC IN1/PC OUT1

 PC IN1 : Connect to the video output jack on your PC.

- PC OUT1 : Connect to the video input jack on external devices.

#### f) PC IN2 (BNC)

Connect for RGB HV video signal input from the PC.

"PC Mode" from this page onward means PC1/PC2 mode using RGB1(PC1) and RGB2(PC2).

- g) RS-232C
  - IN : Used for the MDC function when connecting PC or RS-232C output of another PDP Display.
  - OUT : Used for the MDC function when connecting with RS-232C input of another PDP Display.
  - For further details about connections, refer to Page 12.

#### h) COMPONENT IN

Video (Y/PB/PR) and audio (L/R) inputs for component.

#### i) AV (VIDEO/AUDIO L/R)

- IN : Video and audio inputs for external devices, such as a camcorder or VCR.
- OUT : Outputs for external devices.

#### j) S-VIDEO IN

Video input for external devices with an S-Video output, such as a camcorder or VCR.

- For further details about connection, refer to pages 39~42.
- Whenever you connect an audio or video system to your PDP Display, ensure that all elements are switched off. Refer to the documentation supplied with your equipment for detailed connection instructions and associated safety precautions.

### **Infrared Remote Control**

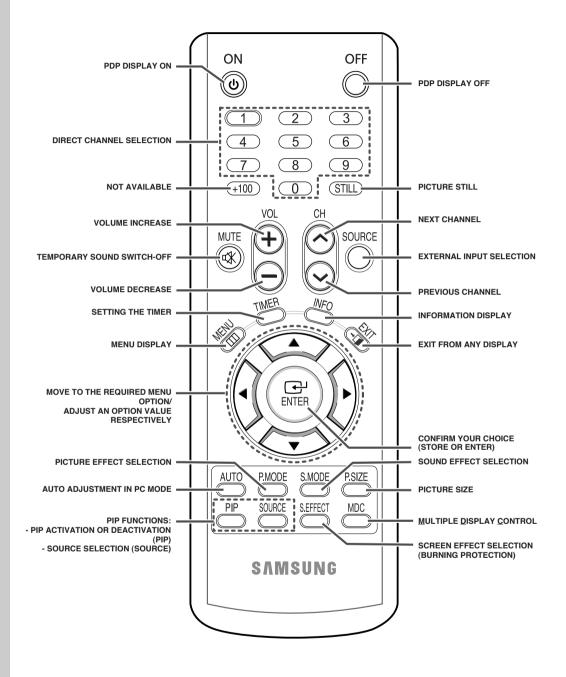

> The performance of the remote control may be affected by bright light.

English - 8

### **Inserting the Batteries in the Remote Control**

You must insert or replace the batteries in the remote control when you:

- Purchase the PDP Display
- Find that the remote control is no longer operating correctly
- 1 Remove the cover on the rear of the remote control by pressing the symbol (, downwards and then pulling firmly to remove it.
- **2** Insert two R03, UM4, "AAA" 1.5V or equivalent batteries taking care to respect the polarities:
  - on the battery against on the remote control
  - + on the battery against + on the remote control
- 3 Replace the cover by aligning it with the base of the remote control and pressing it back into place. Do not mix battery types, i.e. alkaline and manganese.

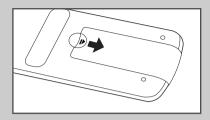

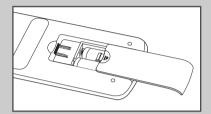

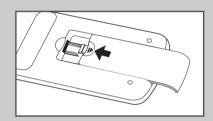

### **Assembling the Stand-Base**

- **1** Assemble the PDP Display with the stand and firmly secure the PDP Display using 4 screws provided.
- Two or more people should carry the PDP Display. Never lay the PDP Display on the floor because of possible damage to the screen. Always store the PDP Display upright. (PPM42M6S/42M6H/50M6H)

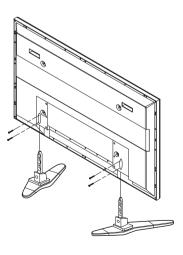

### **Installing the Display on the Wall Attachment Panel**

Refer to the correct installation guide according to your wall bracket.

### Installation Notes

- Contact a technician for installing the wall bracket.
- Samsung Electronics is not responsible for any damages to the product or harm to customers when the installation is done by the customer.
- This product is for installing on cement walls. The product may not stay in place when installed on plaster or wood.

#### Components

Only use the components and accessories shipped with the product.

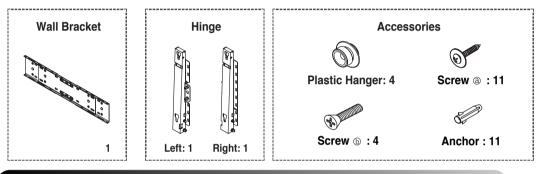

2

### Wall Bracket Assembly

1 Insert and tighten the Captive Screw in the direction of the arrow. When done, mount the wall bracket on the wall.

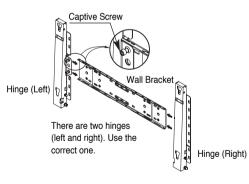

Before drilling into the wall, check if the length between the two locking holes at the back of the product is correct.

If the length is too short or long, loosen all or some of the 4 screws on the wall bracket to adjust the length.

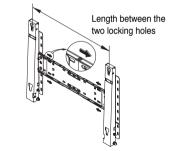

3 Check the installation diagram and mark the drill points on the wall. Use the 5.0 mm bit to drill holes deeper than 35 mm. Fix each anchor in the corresponding hole. Match each of the brackets and hinge holes to the corresponding anchor holes and insert and tighten the 11 screws <sup>(a)</sup>.

Continued...

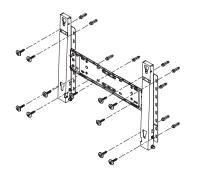

#### To mount the product on the wall bracket

 The shape of the product may vary depending on the model. (The assemblies of the plastic hanger and the screw are the same)

2

4

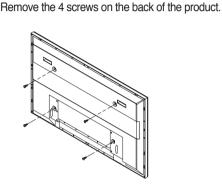

1

**3** Tighten the 4 screws in step 2 (plastic hanger + screw (b)) to the rear holes of the product.

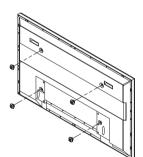

Insert the screw (b) into the plastic hanger. (See the figure below)

- Mount the product on the wall bracket and make sure it is properly fixed to the left and right plastic hangers.
  - Be careful when installing the product on the bracket as fingers can be caught in the holes.
  - Make sure the wall bracket is securely fixed to the wall, or the product may not stay in place after installation.

Remove safety pin (③) and insert the 4 product holders into the corresponding bracket holes (①). Then place the product (②) so that it is firmly fixed to the bracket. Make sure to reinsert and tighten the safety pin (③) to securely hold the product to the bracket.

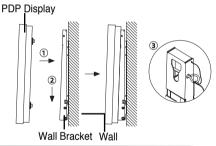

#### Wall Bracket Angle Adjustment

Adjust the bracket angle to -2° before installing it on the wall.

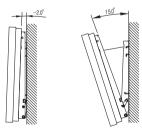

- 1 Fix the product to the wall bracket.
- 2 Hold the product at the top in the center and pull it forward (direction of the arrow) to adjust the angle. (See the figure to the right)
- **3** You can adjust the bracket angle between -2° and 15°.

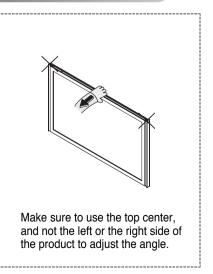

### **Installing the Display Vertically**

 $\triangleright$ 

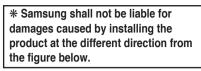

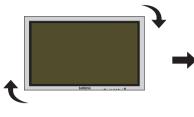

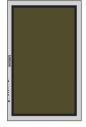

The Fan function for the model PPM42M6S is not available.

You can install the PDP Display vertically. In this case, the fan automatically works. If you wish to stop the fan, position the PDP Display horizontally and then set "Fan" to "Off" in the "Function" menu.

Please use the wall attachment panel exclusively when installing vertically. And you have to put the bottom of the PDP Display with menu buttons on the left when viewed from front.

### Before Using the Video Wall and the Multiple Display Control function

- 1 Please create ID for each PDP Display before installing them close together. It may be difficult to create IDs when operating the remote control for PDPs that are installed close to each other.
- 2 For details about Video Wall configuration and operation, refer to "Setting the Multiple Screen" on page 32.

#### Example for 2x2 Video Wall function

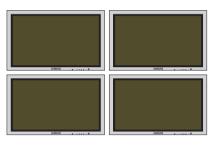

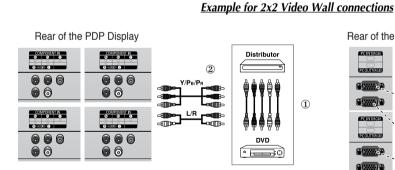

 You can connect a Composite (Video) without a distributor as you would connect a PC.

- Select ID input on the menu. Use the numeric buttons to enter the ID for PDP Display adjustment. You can operate the remote control only for the PDP Display that has been selected.
- For details about Multiple Display Control, refer to "Setting the MDC (<u>Multiple Display Control</u>)" on page 28.

Rear of the PDP Display

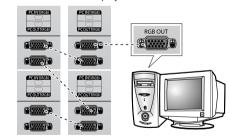

#### Example for Multiple Display Control connections

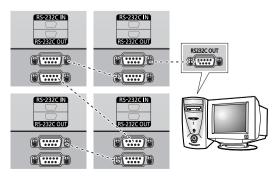

### **Connecting Speakers**

- Speakers are optional. You have to purchase the speakers additionally.
- 1 Remove the screws on the rear of the PDP Display.

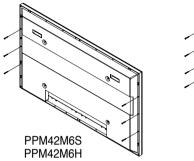

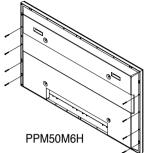

2 Hang the two "T" shaped hangers on the square holes on the rear of the PDP Display.

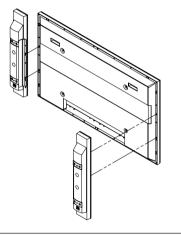

3 Tighten the PDP Display and the speaker bracket using the screws removed from the PDP Display.

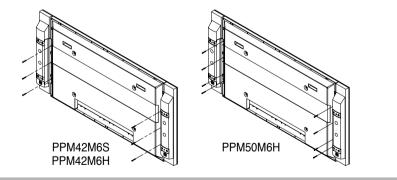

When moving your PDP Display, do NOT hold the speaker connected to your PDP Display. It may damage the bracket clamping the speaker and your PDP Display together and result in a drop of your PDP Display and a risk of personal damage and injury.

Continued...

Connect the speaker audio cable to the external speaker output jack on the rear of the PDP Display matching the "+" and "-" ends of the cable with the diagram on the PDP Display.

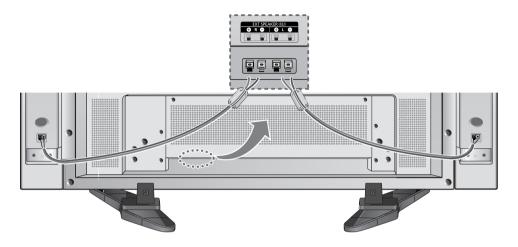

The speakers MUST have a power handling capability of 10 watts minimum (impedance 8Ω).
 When you connect the speaker wire to the external speaker out connector, first bind the speaker wire round the ferrite core to secure it.

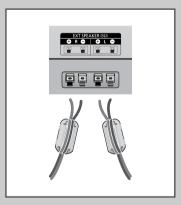

#### **Ferrite Cores**

The ferrite cores are used to attenuate undesired signals. When connecting cables, attach one of these ferrite cores to the cable near the connector.

### Switching Your PDP Display On and Off

#### The mains lead is attached to the rear of your PDP Display.

- 1 Plug the mains lead into an appropriate socket.
  - <u>Result</u>: The Standby indicator on the front of the PDP Display lights up.
  - The main voltage is indicated on the rear of the PDP Display and the frequency is 50 or 60Hz.
- Press the "I/⊕" button on the front of the PDP Display (or the ON (⊚) button on the remote control) to switch the PDP Display on.
- **3** To switch your PDP Display off, press the " $1/\oplus$ " button again (or the **OFF** ( $\bigcirc$ ) button on the remote control).

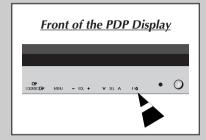

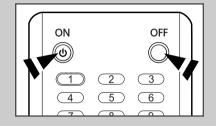

### **Choosing Your Language**

When you start using your PDP Display for the first time, you must select the language which will be used for displaying menus and indications.

| 1 | Press the <b>MENU</b> (IIII) button. |                             |  |
|---|--------------------------------------|-----------------------------|--|
|   | Result:                              | The main menu is displayed. |  |
|   |                                      |                             |  |

- Press the ▲ or ▼ button to select Setup.
   <u>Result</u>: The Setup menu is displayed.
- **3** Press the **ENTER** ( → ) button.
- Press the ▲ or ▼ button to select Language.
   Press the ENTER ( → ) button.
   Result: The available languages are listed.
- 5 Select the appropriate language by pressing the ▲ or ▼ button. Press the ENTER ( ↔ ) button.
- 6 Press the **EXIT** button to exit.

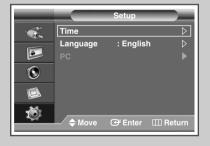

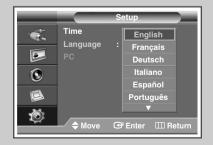

### **Changing the Picture Standard**

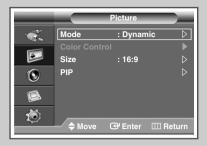

|      | Mode                 | _                |
|------|----------------------|------------------|
|      | Mode : Dynamic       | $\triangleright$ |
| 1604 | Contrast Contrast    | 100              |
|      | Brightness           | 50               |
| 0    | Sharpness            | 75               |
| U    | Color                | 55               |
|      | Tint G 50            | 50               |
|      | Colour Tone : Cool1  | $\triangleright$ |
| 1    | Reset                |                  |
| .€∕  | 🗢 Move 🞯 Enter 🖽 Ret | urn              |

|   | Mode                                                                                                    |
|---|----------------------------------------------------------------------------------------------------|
|   | Mode : Dynamic Dynamic |
|   | Brightness Standard 50<br>Sharpness Movie 75                                                                                                    |
| ۲ | Color Custom <sub>55</sub>                                                                                                    |
|   | Tint G 50 R 50<br>Colour Tone : Cool1                                                                                                    |
| Ö | Reset<br>- ∕ ✦ Move                                                                                                    |

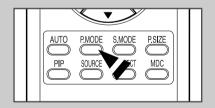

You can select the type of picture which best corresponds to your viewing requirements.

| 1 | Press the <b>MENU</b> ( ) button.<br><u>Result</u> : The main menu is displayed.                            |
|---|----------------------------------------------------------------------------------------------------|
| 2 | Press the ▲ or ▼ button to select <b>Picture</b> .<br><u>Result</u> : The <b>Picture</b> menu is displayed. |
| 3 | Press the <b>ENTER</b> ( ) button.<br><u>Result</u> : The <b>Mode</b> is selected.                          |
| 4 | Press the ENTER ( ↔) button again.                                                                          |
|   | Result: The Mode menu is displayed.                                                                         |
| 5 | Press the ENTER (↔) button.                                                                                 |
|   | Result: The following options are available.                                                                |
|   | Dynamic – Standard – Movie – Custom                                                                         |
| 6 | Select the required option by pressing the $\blacktriangle$ or $\blacktriangledown$ button.                 |
| 7 | Press the ENTER ( 🚭 ) button.                                                                               |
| 8 | Press the <b>EXIT</b> button to exit.                                                                       |

You can also set these options simply by pressing the P.MODE (Picture Mode) button on the remote control.

### **Customizing the Picture Settings**

Your PDP Display has several setting options that allow you to control the picture quality.

| 1  | Press the <b>MENU</b> ([]]) button.<br><u>Result</u> : The main menu is displayed.                                                                                 |
|----|----------------------------------------------------------------------------------------------------|
| 2  | Press the ▲ or ▼ button to select <b>Picture</b> .<br><u>Result</u> : The <b>Picture</b> menu is displayed.                                                        |
| 3  | Press the <b>ENTER</b> ( ) button.<br><u>Result</u> : The <b>Mode</b> is selected.                                                                                 |
| 4  | Press the <b>ENTER</b> ( ) button again.<br><u>Result</u> : The <b>Mode</b> menu is displayed.                                                                     |
| 5  | Press the <b>ENTER</b> ( ) button.<br><u>Result</u> : The following options are available.                                                                         |
|    | Dynamic – Standard – Movie – Custom                                                                                                    |
| 6  | Select the required option by pressing the $\blacktriangle$ or $\blacktriangledown$ button.                                                                        |
| 7  | Press the ENTER ( ) button.                                                                                                    |
| 8  | Select the required option by pressing the $\blacktriangle$ or $\blacktriangledown$ button.<br><u>Result</u> : The following options are available.                |
|    | <ul> <li>Contrast - Brightness - Sharpness - Color -<br/>Tint (NTSC only)</li> </ul>                                                                               |
|    | <ul> <li>Contrast - Brightness - Color : PC or DVI<br/>Mode.</li> </ul>                                                                                            |
| 9  | Press the <b>ENTER</b> (                                                                                                    |
|    | setting.                                                                                                    |
|    | ▶ ♦ Press the $\blacktriangle$ or $\blacktriangledown$ button to select other option(s).                                                                           |
|    | <ul> <li>The settings values may vary depending on the input<br/>source. (ex. AV, Component, PC, or DVI.)</li> </ul>                                               |
| 10 | Press the <b>MENU</b> (□□) button to return to <b>Mode</b> menu.<br>Press the ▲ or ▼ button to select <b>Colour Tone</b> .<br>Press the <b>ENTER</b> ( 	 ) button. |
| 11 | Select the required option by pressing the $\blacktriangle$ or $\blacktriangledown$ button.<br><u>Result</u> : The following options are available.                |
|    | Cool2 - Cool1 - Normal - Warm1 - Warm2                                                                                                    |
| 12 | Press the ENTER ( 🕞 ) button.                                                                                                    |
| 13 | To return the factory defaults, select <b>Reset</b> by pressing the ▲ or ▼ button. Press the <b>ENTER</b> ( 🔁 ) button.                                            |
|    | <u>Result</u> : The previously adjusted settings will be reset to the factory defaults.                                                                            |
|    | The reset function is set for each mode (Dynamic,<br>Standard, Movie, or Custom).                                                                                  |
|    | The reset function is also set for each Colour Tone (Cool2, Cool1, Normal, Warm1, or Warm2).                                                                       |
|    |                                                                                                    |

 Picture

 Mode
 Dynamic

 Color Control
 Size
 Size

 Size
 : 16:9

 PIP
 D

 Move
 CH Enter
 Return

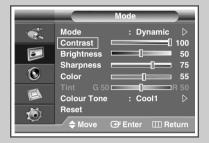

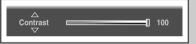

|    |                          | Mode                    |          |
|----|--------------------------|-------------------------|----------|
| Ť. | Mode<br>Contrast         | : Dynamic               | 00       |
|    | Brightness<br>Sharpness  |                         | 50<br>75 |
| ۲  | Color                    | Cool1                   | 55       |
|    | Tint G 50<br>Colour Tone |                         | 50       |
| Ö  | Reset                    | Warm2<br>⊕ Enter Ⅲ Retu | 710      |
|    | — ⇒ Move                 |                         | 111      |

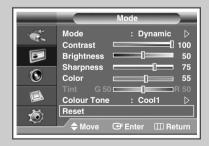

14 Press the EXIT button to exit.

### Adjusting the RGB Color (PC Mode)

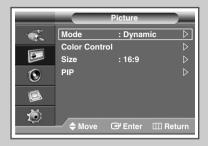

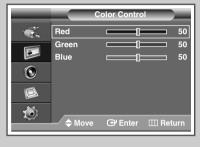

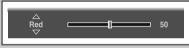

> Preset to the **PC** mode by pressing the **SOURCE** button.

| 1 | Press the <b>MENU</b> ( ) button.                                                                                  |  |
|---|----------------------------------------------------------------------------------------------------|--|
|   | Result: The main menu is displayed.                                                                                |  |
| 2 | Press the $\blacktriangle$ or $\blacktriangledown$ button to select <b>Picture</b> .                               |  |
|   | Result: The <b>Picture</b> menu is displayed.                                                                      |  |
| 3 | Press the ENTER ( 🚭 ) button.                                                                                      |  |
| 4 | Press the ▲ or ▼ button to select <b>Color Control</b> .<br>Press the <b>ENTER</b> (↔) button.                     |  |
| 5 | Select the required option ( <b>Red</b> , <b>Green</b> , or <b>Blue</b> ) by pressing the<br>▲ or <b>▼</b> button. |  |
| 6 | Press the ENTER ( 🕑 ) button.                                                                                      |  |
|   | Result: The horizontal bar is displayed.<br>Press the ◀ or ► button until you reach the optimal setting.           |  |
|   | > Press the $\blacktriangle$ or $\blacktriangledown$ button to select other option(s).                             |  |
| 7 | Press the ENTER ( 🕑 ) button.                                                                                      |  |
| 8 | Press the <b>EXIT</b> button to exit.                                                                              |  |
|   |                                                                                                    |  |

### Setting the Picture (PC Mode)

Setup Time ▷ Language : English ▷ PC ▷ Move @'Enter Ⅲ Return

|          | PC               |                  |
|----------|------------------|------------------|
|          | Image Lock       | $\triangleright$ |
|          | Position         | $\triangleright$ |
|          | Auto Adjustment  | $\triangleright$ |
|          | Image Reset      | ⊳                |
|          | Zoom             | ⊳                |
|          |                  |                  |
| <b>-</b> |                  |                  |
| ~~       | 🗢 Move 🛛 🕀 Enter | III Return       |
|          |                  |                  |

> Preset to the **PC** mode by pressing the **SOURCE** button.

| 1 | Press the <b>MENU</b> (IIII) button.                                                  |
|---|---------------------------------------------------------------------------------------|
|   | Result: The main menu is displayed.                                                   |
| 2 | Press the ▲ or ▼ button to select <b>Setup</b> .                                      |
|   | Result: The <b>Setup</b> menu is displayed.                                           |
| 3 | Press the ENTER ( ) button.                                                           |
| 4 | Press the ▲ or ▼ button to select <b>PC</b> .<br>Press the <b>ENTER</b> ( → ) button. |
|   | Result: The <b>PC</b> menu is displayed.                                              |
| 5 | Press the ENTER ( ) button to select Image Lock.                                      |
|   |                                                                                       |

Continued...

- 6 Press the ▲ or ▼ button to select the option (**Coarse** or **Fine**) to be adjusted. Press the **ENTER** ( ← ) button.
  - <u>Result</u>: The horizontal bar is displayed. Press the ◀ or ► button until you reach the optimal setting.
  - $\succ$  Press the  $\blacktriangle$  or  $\triangledown$  button to select other option(s).
- 7 Press the ENTER ( I ) button.
- 8 Press the **MENU** (**III**) button.
  - Result: The PC menu is displayed again.
- 9 Press the ▲ or ▼ button to select **Position**. Press the **ENTER** ( ← ) button.
- **10** Adjust the position by pressing the  $\blacktriangle$ ,  $\triangledown$ ,  $\triangleleft$ , or  $\triangleright$  button.
- 11 Press the ENTER ( 🕑 ) button.
- 12 Press the ▲ or ▼ button to select Auto Adjustment. Press the ENTER ( ←) button.
  - Result: The screen quality and position are automatically reset. The settings are all finished, and the PDP Display will automatically return to the previous picture.
- 13 To return the factory defaults, select **Image Reset** by pressing the ▲ or ▼ button. Press the **ENTER** ( → ) button.
  - <u>Result</u>: The previously adjusted settings will be reset to the factory defaults.
- 14 Press the EXIT button to exit.

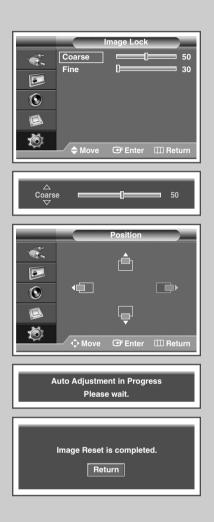

### Using Zoom function (PC Mode)

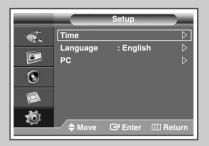

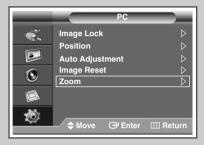

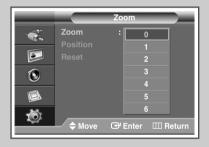

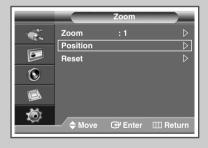

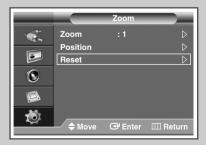

- Preset to the PC mode by pressing the SOURCE button.
- Press the MENU (IIII) button.

   Result:
   The main menu is displayed.
- Press the ▲ or ▼ button to select Setup.
   <u>Result</u>: The Setup menu is displayed.
- 3 Press the ENTER ( ) button.
- 4 Press the ▲ or ▼ button to select PC. Press the ENTER (↔) button.
  - Result: The PC menu is displayed.
- 5 Press the ▲ or ▼ button to select **zoom**. Press the **ENTER** ( ← ) button.
- 6 Press the ENTER ( ( →) button again. Select the required option by pressing the ▲ or ▼ button.
  - <u>Result</u>: The following options are available.
    - 0 1 2 3 4 5 6
  - Option 0 represents a normal screen. The greater the number, the more magnified the screen.
    - You can select the position and reset functions by selecting options 1 through 6. (If you select option 0, the position and reset functions are not selected.)
    - If you have selected the Zoom function as between 1~6, you will not be able to select the Auto Adjustment function.
- 7 Press the ENTER ( 🔁 ) button.
- 8 Press the ▲ or ▼ button to select Position. Press the ENTER ( ↔ ) button.
- 9 Adjust the position by pressing the  $\blacktriangle$ ,  $\triangledown$ ,  $\triangleleft$ , or  $\triangleright$  button.
- 10 Press the MENU (IIII) button.
  - Result: The **zoom** menu is displayed again.
- To return the factory defaults, select Reset by pressing the ▲ or
   ▼ button. Press the ENTER ( → ) button.
  - <u>Result</u>: The previously adjusted settings will be reset to the factory defaults.
- 12 Press the EXIT button to exit.

### **Selecting the Picture Size**

You can select the picture size which best corresponds to your viewing requirements.

| 1 | Press the <b>MENU</b> (IIII) button.                                                        |
|---|---------------------------------------------------------------------------------------------|
|   | Result: The main menu is displayed.                                                         |
| 2 | Press the $\blacktriangle$ or $\blacktriangledown$ button to select <b>Picture</b> .        |
|   | Result: The <b>Picture</b> menu is displayed.                                               |
| 3 | Press the ENTER (+) button.                                                                 |
| 4 | Press the ▲ or ▼ button to select <b>Size</b> .<br>Press the <b>ENTER</b> (↔) button.       |
| 5 | Select the required option by pressing the $\blacktriangle$ or $\blacktriangledown$ button. |
|   | Result: The following options are available.                                                |
|   |                                                                                             |

| • | 16:9     | : Sets the picture to 16:9 wide mode.                                      |
|---|----------|----------------------------------------------------------------------------|
| • | Wide 4:3 | : Magnify the size of the picture more than 4:3.                           |
|   |          | Move the screen up/down using the $\blacktriangle$ or $\blacktriangledown$ |
|   |          | button after selecting the i by pressing the ►                             |
|   |          | or ENTER ( 🕞 ) button.                                                     |
| • | Zoom     | : Magnify the size of the picture vertically on                            |

- **Zoom** : Magnify the size of the picture vertically on screen.
- 4:3 : Sets the picture to 4:3 normal mode.
- 6 Press the ENTER ( ) button.

7 Press the **EXIT** button to exit.

- You can select these options simply by pressing the **P.SIZE** button on the remote control.
  - If you change the picture size when PIP is On, PIP will automatically be turned Off.
  - Depending on the input source, the **P.SIZE** options may vary.
  - PC and DVI modes, only 16:9 & 4:3 modes can be selected.

#### Positioning and Sizing the screen using Zoom

- Resizing the screen using the Zoom enables the positioning and sizing of the screen to up/down direction using the ▲ or ▼ button as well as the screen size.

  - Resize the screen vertically using the ▲ or ▼ button after selecting the in by pressing the ◄ or ► button.
     (Pressing the ▲ button extends it upward and pressing the ▼ button extends it downward.)
  - Screen enlargement operates only in Video/S-Video/ Component input modes.
  - PC/DVI modes prevent the screen enlargement function.

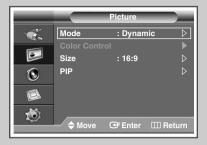

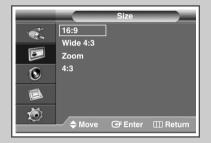

#### PC to DVI Mode

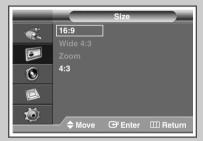

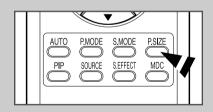

### **Freezing the Current Picture**

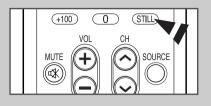

You can freeze the picture when watching a moving picture simply by pressing the "STILL" button. To return to normal viewing, press it again.

In PIP mode, Still function will be applied to the main and sub picture at the same time.

### **Changing the Sound Standard**

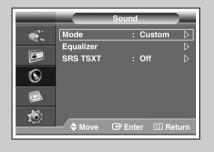

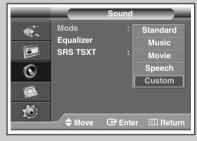

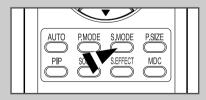

You can select the type of special sound effect to be used when watching a given broadcast.

| 1 | Press the <b>MENU</b> (IIII) button.                                                                                                    |  |  |
|---|----------------------------------------------------------------------------------------------------|--|--|
|   | Result: The main menu is displayed.                                                                                                    |  |  |
| 2 | Press the $\blacktriangle$ or $\blacksquare$ button to select <b>Sound</b> .                                                                              |  |  |
|   | Result: The <b>sound</b> menu is displayed.                                                                                                    |  |  |
| 3 | Press the ENTER ( 🕑 ) button.                                                                                                    |  |  |
|   | Result: The Mode is selected.                                                                                                    |  |  |
| 4 | Press the <b>ENTER</b> ( $\textcircled{I}$ ) button again.<br>Select the required option by pressing the $\blacktriangle$ or $\blacktriangledown$ button. |  |  |
|   | Result: The following options are available.                                                                                                    |  |  |
|   | Standard - Music - Movie - Speech - Custom                                                                                                    |  |  |
| 5 | Press the ENTER ( 🚭 ) button.                                                                                                    |  |  |
| 6 | Press the <b>EXIT</b> button to exit.                                                                                                    |  |  |

You can select these options by simply pressing the S.MODE (Sound Mode) button on the remote control.

### **Customizing the Sound Settings**

Your PDP Display has several settings which allow you to control the sound quality.

| 1 | Press the <b>MENU</b> (IIII) button.                                                        |
|---|---------------------------------------------------------------------------------------------|
|   | Result: The main menu is displayed.                                                         |
| 2 | Press the $\blacktriangle$ or $\blacktriangledown$ button to select <b>sound</b> .          |
|   | Result: The <b>sound</b> menu is displayed.                                                 |
| 3 | Press the ENTER ( ) button.                                                                 |
| 4 | Press the ▲ or ▼ button to select <b>Equalizer</b> .<br>Press the <b>ENTER</b> ( ←) button. |
|   | Result: The Equalizer menu is displayed.                                                    |
| 5 | Select the required option (balance or equalizer) by pressing the<br>◀ or ► button.         |

- 6 Press the ▲ or ▼ button until you reach the optimal setting. Press the ENTER ( ( ) button.
- 7 Press the **EXIT** button to exit.
  - If you make any changes to the sound settings, the sound standard is automatically switched to Custom.

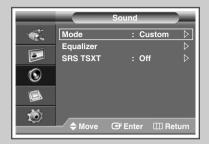

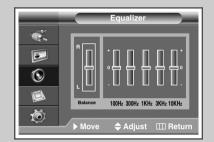

### Setting the TruSurround XT

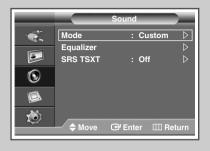

| _ |                   | Sound            |
|---|-------------------|------------------|
|   | Mode<br>Equalizer | : Custom         |
|   | SRS TSXT          | : Off            |
| ۲ |                   | On               |
|   |                   |                  |
| Ö | 🗢 Move            | ☞ Enter Ⅲ Return |

TruSurround XT is a patented SRS technology that solves the problem of playing 5.1 multichannel content over two speakers. TruSurround delivers a compelling, virtual surround sound experience through any two-speaker playback system, including internal PDP Display speakers. It is fully compatible with all multichannel formats.

| 1 | Press the <b>MENU</b> (                                                                                                    |  |  |
|---|----------------------------------------------------------------------------------------------------|--|--|
| - | Result: The main menu is displayed.                                                                                                    |  |  |
|   | nesuit. The main menu is displayed.                                                                                                    |  |  |
| 2 | Press the $\blacktriangle$ or $\triangledown$ button to select <b>Sound</b> .                                                                   |  |  |
|   | Result: The <b>sound</b> menu is displayed.                                                                                                    |  |  |
| 3 | Press the ENTER ( 🚭 ) button.                                                                                                    |  |  |
| 4 | Press the ▲ or ▼ button to select <b>SRS TSXT</b> .<br>Press the <b>ENTER</b> (↔) button.                                                       |  |  |
| 5 | Select <b>off</b> or <b>on</b> by pressing the $\blacktriangle$ or $\blacktriangledown$ button.<br>Press the <b>ENTER</b> ( $\boxdot$ ) button. |  |  |
| 6 | Press the <b>EXIT</b> button to exit.                                                                                                    |  |  |

### **Activating Panel Button Lock**

This feature allows you to lock the PDP Display panel buttons so that it cannot be operated via the PDP Display panel. It can, however, still be operated via the remote control. Only remote control can release the panel lock setting, so keep the remote control away from unauthorized users.

| 1 | Press the <b>MENU</b> (IIII) button.                                                         |  |  |
|---|----------------------------------------------------------------------------------------------|--|--|
|   | Result: The main menu is displayed.                                                          |  |  |
| 2 | Press the $\blacktriangle$ or $\blacktriangledown$ button to select <b>Function</b> .        |  |  |
|   | Result: The Function menu is displayed.                                                      |  |  |
| 3 | Press the ENTER ( ( ) button.                                                                |  |  |
| 4 | Press the ▲ or ▼ button to select <b>Safety Lock</b> .<br>Press the <b>ENTER</b> (↔) button. |  |  |
| 5 | Press the ENTER ( ( ) button again to select Key Lock.                                       |  |  |

- 6 Select off or on by pressing the ▲ or ▼ button. Press the ENTER ( ( ) button.
- 7 Press the **EXIT** button to exit.

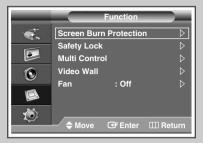

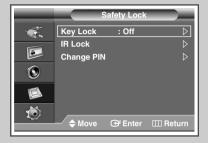

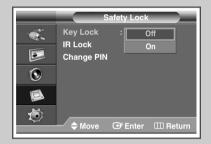

### **Activating Remote Control Button Lock**

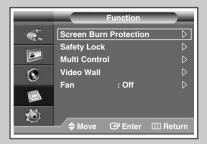

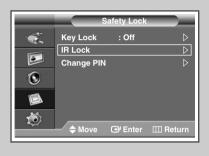

This feature allows you to lock the remote control so that it cannot be operated via the remote control. It can, however, still be operated via the PDP Display Panel buttons.

| 1 | Press the <b>MENU</b> (IIII) button.                                                         |  |  |
|---|----------------------------------------------------------------------------------------------|--|--|
|   | Result: The main menu is displayed.                                                          |  |  |
| 2 | Press the $\blacktriangle$ or $\triangledown$ button to select <b>Function</b> .             |  |  |
|   | Result: The Function menu is displayed.                                                      |  |  |
| 3 | Press the ENTER ( 🔁 ) button.                                                                |  |  |
| 4 | Press the ▲ or ▼ button to select <b>Safety Lock</b> .<br>Press the <b>ENTER</b> (↔) button. |  |  |
| 5 | Press the ▲ or ▼ button to select <b>IR Lock</b> .<br>Press the <b>ENTER</b> (↔) button.     |  |  |
| 6 | Press the <b>EXIT</b> button to exit.                                                        |  |  |

When IR Lock is set to On, you will not be able to use the remote control even if the remote control button is pressed. To cancel the Remote Control Button Lock, press "0000" using the numeric buttons on the remote control then, 'IR LOCK : OFF' is display.

IR Lock : On

### **Setting Up Your Personal ID Number**

This feature sets viewing restrictions and prevents unauthorized access to your PDP Display through the PIN (Personal Identification Number), which is a 4 digit number.

| 1 | Press the <b>MENU</b> (IIII) button.                                                         |
|---|----------------------------------------------------------------------------------------------|
|   | Result: The main menu is displayed.                                                          |
| 2 | Press the $\blacktriangle$ or $\blacktriangledown$ button to select <b>Function</b> .        |
|   | Result: The Function menu is displayed.                                                      |
| 3 | Press the ENTER ( 🚭 ) button.                                                                |
| 4 | Press the ▲ or ▼ button to select <b>Safety Lock</b> .<br>Press the <b>ENTER</b> (↔) button. |
| 5 | Press the ▲ or ▼ button to select <b>Change PIN</b> .<br>Press the <b>ENTER</b> (↔) button.  |
| 6 | Press the number buttons to enter your current 4-digit pin number.                           |
|   | $\succ$ The default pin number for a new PDP Display set is "0000".                          |

- 7 Press the numeric buttons to enter your new 4-digit pin number. Re-enter your new pin number to confirm.
- 8 Press the **EXIT** button to exit.
  - If you forget the pin number, press the remote control buttons in the following sequence, which resets the pin to 0-0-0-0: MUTE, 1, 8, 6.

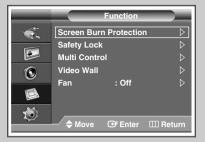

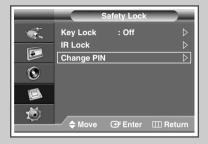

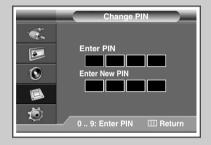

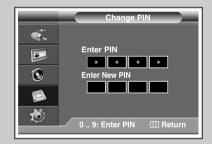

### Setting the MDC (<u>Multiple Display Control</u>)

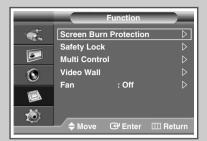

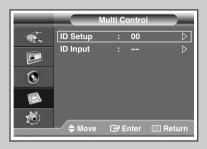

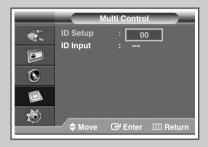

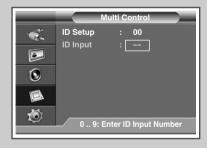

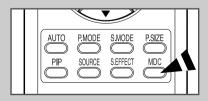

This function enables you to easily control the connected PDP Displays on the PC by specifying IDs to connected PDP Displays.

| _ |                                                                                                    |
|---|----------------------------------------------------------------------------------------------------|
| 1 | Press the <b>MENU</b> (IIII) button.                                                                                         |
|   | Result: The main menu is displayed.                                                                                          |
| 2 | Press the $\blacktriangle$ or $\blacksquare$ button to select <b>Function</b> .                                              |
|   | Result: The Function menu is displayed.                                                                                      |
| 3 | Press the ENTER ( 🚭 ) button.                                                                                                |
| 4 | Press the $\blacktriangle$ or $\blacktriangledown$ button to select Multi Control.                                           |
| 5 | Press the ENTER (础) button.                                                                                                  |
|   | Result: The Multi Control menu is displayed with the ID Setup selected.                                                      |
| 6 | Press the ENTER ( ) button again.<br>Select the ID setup number by using the numeric buttons.<br>Press the ENTER ( ) button. |
| 7 | Press the ▲ or ▼ button to select <b>ID Input</b> .<br>Press the <b>ENTER</b> (↔) button.                                    |
| 8 | Enter ID input number by using the numeric buttons.                                                                          |
| 9 | Press the <b>EXIT</b> button to exit.                                                                                        |

- To operate the multi control function, PDP1 and PDP2 should be set in the ID Setup mode. When entering the ID Input number of PDP1 while the PDP Display is set in the ID Input mode, only PDP1 is switched to the Menu screen and you can operate the remote control. At this time, PDP2 doesn't operate with the remote control and displays the standby mode of ID Input.
- > For further details, refer to the MDC program guide.
- You can select these options by simply pressing the MDC (Multiple Display Control) button on the remote control.
- Refer to the following Web site for information about MDC programs and protocol documents: http://www.samsung.com/support/productsupport/downloa d/index.aspx

### **Preventing Screen Burn-in**

To reduce the possibility of screen burn, this unit is equipped with screen burn prevention technology. This technology enables you to set picture movement up/down (Vertical Line) and side to side (Horizontal Dot). The Time setting allows you to program the time between movement of the picture in minutes.

| 1 | Press the <b>MENU</b> ([[]]) button.                                                                                             |  |  |
|---|----------------------------------------------------------------------------------------------------|--|--|
|   | Result: The main menu is displayed.                                                                                              |  |  |
| 2 | Press the ▲ or ▼ button to select <b>Function</b> .                                                                              |  |  |
|   | Result: The Function menu is displayed.                                                                                          |  |  |
| 3 | Press the <b>ENTER</b> (단) button.                                                                                               |  |  |
| 4 | Press the $\blacktriangle$ or $\triangledown$ button to select Screen Burn Protection.<br>Press the ENTER ( $\bigcirc$ ) button. |  |  |
|   | <u>Result</u> : The <b>Screen Burn Protection</b> menu is displayed with the <b>Pixel Shift</b> selected.                        |  |  |
| 5 | Proce the ENTER (COL) button again                                                                                               |  |  |

**5** Press the **ENTER** (-) button again.

<u>Result</u>: The **Pixel Shift** menu is selected.

- You can select these options by simply pressing the S.EFFECT button on the remote control.
- 6 Press the ENTER ( → ) button. Select on by pressing the ▲ or ▼ button for making the screen move per regular hour and preventing the residual image. Press the ENTER ( → ) button.
  - Pixel Shift: Using this function, you can minutely move pixels on the PDP in horizontal or vertical direction to prevent after image on the screen.
- 7 Select the required option (Horizontal Dot, Vertical Line, or Time) by pressing the ▲ or ▼ button. Press the ENTER (↔) button.
- 8 Press the ▲ or ▼ button until you reach the optimal setting. Press the ENTER ( → ) button.
  - Optimum condition for pixel shift;

|                | PPM42M6S | PPM42M6H | PPM50M6H |
|----------------|----------|----------|----------|
| Horizontal Dot | 2        | 2        | 4        |
| Vertical Line  | 4        | 4        | 4        |
| Time           | 4 min.   | 4 min.   | 4 min.   |

9 Press the **EXIT** button to exit.

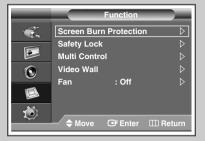

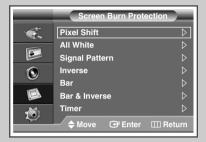

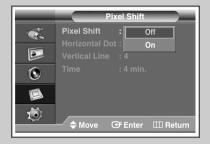

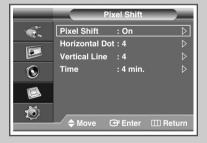

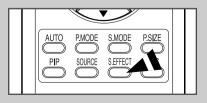

### **Reducing the Effects of Screen Burn**

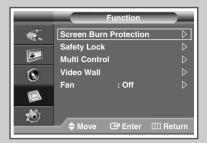

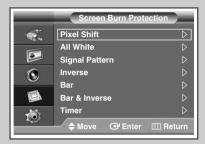

| _          | Screen Burn Protection |                  |
|------------|------------------------|------------------|
| -          | Pixel Shift            | ⊳                |
|            | All White              | $\triangleright$ |
|            | Signal Pattern         | $\triangleright$ |
|            | Inverse                | $\triangleright$ |
|            | Bar                    | $\triangleright$ |
|            | Bar & Inverse          | $\triangleright$ |
| - <b>K</b> | Timer                  | $\triangleright$ |
| - Que      | 🗕 🗢 Move 🕞 Enter 🖽 Re  | eturn            |

If screen burn has occurred, you can select a white screen or inverse function to help remove screen burn artifacts.

- Press the MENU (□□) button. <u>Result</u>: The main menu is displayed.
   Press the ▲ or ▼ button to select Function. <u>Result</u>: The Function menu is displayed.
   Press the ENTER (□·) button.
- 4 Press the ▲ or ▼ button to select Screen Burn Protection. Press the ENTER ( ( ) button.
  - Result: The Screen Burn Protection menu is displayed with the Pixel Shift selected.
- 5 Press the ▲ or ▼ button to select the option (All White, Signal Pattern, Inverse, Bar or Bar & Inverse). Press the ENTER (()) button.
  - All White: This function removes after images on the screen by changing the color of pixels to white. Use this function when there are remaining after images or symbols on the screen especially when you displayed a still image on the screen for a long time.
  - Signal Pattern: This function removes after images on the screen by moving all the pixels on the PDP Display according to a pattern. Use this function when there are remaining after images or symbols on the screen especially when you displayed a still image on the screen for a long time.
  - Inverse: This function removes after images on the screen when the PDP Display is remained on for proloned periods by converting RGB input signal into GBR. Compared to All White and Signal Pattern function, this function can reduce burn in when you watch PDP Display. Using the inverse function when you watch PDP Display can cause the color reversal on the screen. (ex. The colors in red line can be shown as the colors in green line on the screen.)
  - Bar: This function removes after images on the screen when the PDP Display is remained on for proloned periods by crossing the vertical white bar from left to right. Compared to All White and Signal Pattern function, this function can reduce burn in when you watch PDP Display. Using the bar mode function when you watch PDP Display can cause poor picture quality with the vertical white bar appeared on some parts of the screen.
  - Bar & Inverse: This function removes after images on the screen when the PDP Display is remained on for proloned periods by converting RGB input signal into GBR and crossing the vertical white bar from left to right. Compared to All White and Signal Pattern function, this function can reduce burn in when you watch PDP Display. Using the inverse function when you watch PDP Display can cause the color reversal on the screen. (ex. The colors in red line can be shown as the colors in green line on the screen.)

#### 6 Press the ENTER ( ) button.

- To remove after images on the screen, use either All White, Signal Pattern, Inverse, Bar or Bar & Inverse function. Although both of the four functions remove after images on the screen, "Signal Pattern" is more effective.
- The after image removal function has to be executed for a long time (approximately 1 hour) to effectively remove after images on the screen. If after image is not removed after the execution of the function, repeat the function additionally.

### **Setting the Screen Burn Protection Timer**

You can set the timer for Screen Burn Protection (hours, minutes). If you start the operation to erase any residual image, the operation will be performed for the set period of time and then automatically finish.

| Press the <b>MENU</b> ( <u></u> ) button.                                                               |
|----------------------------------------------------------------------------------------------------|
| Result: The main menu is displayed.                                                                     |
| Press the $\blacktriangle$ or $\blacksquare$ button to select <b>Function</b> .                         |
| Result: The Function menu is displayed.                                                                 |
| Press the ENTER ( 🚭 ) button.                                                                           |
| Press the ▲ or ▼ button to select <b>Screen Burn Protection</b> .<br>Press the <b>ENTER</b> (↔) button. |
| Press the ▲ or ▼ button to select <b>Timer</b> .<br>Press the <b>ENTER</b> (↔) button.                  |
| Result: The <b>Timer</b> menu is displayed.                                                             |
| Press the ENTER ( 🚭 ) button again.                                                                     |
| Select <b>on</b> by pressing the <b>▲</b> or <b>▼</b> button.<br>Press the <b>ENTER</b> ( ↔ ) button.   |
| Select the required option by pressing the $\blacktriangle$ or $\blacktriangledown$ button.             |
| Result: The following options are available.                                                            |
| <ul> <li>Mode : All White, Signal Pattern, Inverse,<br/>Bar, Bar &amp; Inverse</li> </ul>               |
| <ul> <li>◆ Period : Hour(1~24)</li> <li>◆ Time : Minute(1~30)</li> </ul>                                |
| Press the <b>EXIT</b> button to exit.                                                                   |
|                                                                                                    |

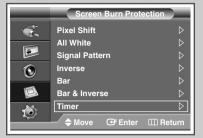

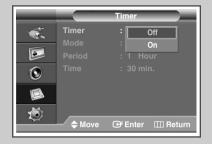

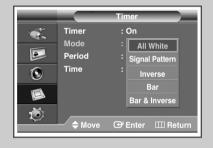

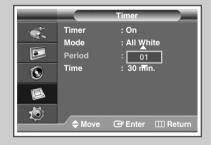

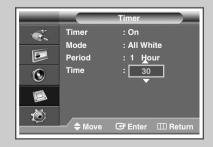

### **Setting the Multiple Screen**

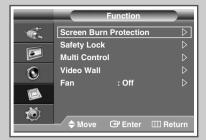

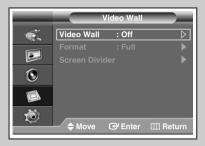

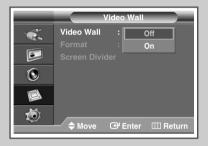

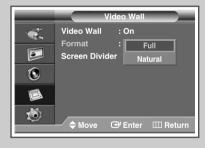

|   |            | Screen | Divide |            |
|---|------------|--------|--------|------------|
|   | 2x2        |        |        |            |
|   | 3x3<br>4x4 | 1      | 2      |            |
| 0 | 5x1<br>1x5 | 3      | 4      |            |
|   | IXO        |        |        |            |
| Ó | 🗢 Move     | Œ      | Enter  | III Return |

You can get various display effects with many PDPs.

| 1  | Press the <b>MENU</b> (IIII) button.                                                                                                    |
|----|----------------------------------------------------------------------------------------------------|
|    | Result: The main menu is displayed.                                                                                                    |
| 2  | Press the ▲ or ▼ button to select Function.                                                                                                    |
|    | Result: The Function menu is displayed.                                                                                                    |
| 3  | Press the ENTER (础) button.                                                                                                    |
| 4  | Press the ▲ or ▼ button to select Video Wall.                                                                                                    |
| 5  | Press the ENTER (근) button.                                                                                                    |
|    | Result: The <b>Video Wall</b> menu is displayed with the <b>Video</b><br><b>Wall</b> selected.                                                                                                    |
| 6  | Press the ENTER (↔) button.<br>Select <b>on</b> by pressing the ▲ or ▼ button.<br>Press the ENTER (↔) button.                                                                                                    |
| 7  | Press the ▲ or ▼ button to select <b>Format</b> .<br>Press the <b>ENTER</b> (↔) button.                                                                                                    |
| 8  | Select the required option by pressing the $\blacktriangle$ or $\blacktriangledown$ button.                                                                                                    |
|    | Result: The following options are available.                                                                                                    |
|    | Full : This option displays divided images on multiple<br>PDP Displays without missing parts as if only the<br>viewable part of the separate PDP Displays were<br>simply part of a large single PDP Display.                                                  |
|    | <ul> <li>Natural : This option displays divided images on multiple<br/>PDP Displays as if the separate PDP Displays<br/>were simply part of a large single PDP Display.<br/>Therefore there are missing parts on the edge<br/>of the PDP Displays.</li> </ul> |
|    | Press the ENTER ( 🕑 ) button.                                                                                                    |
| 9  | Press the $\blacktriangle$ or $\blacktriangledown$ button to select <b>Screen Divider</b> .<br>Press the <b>ENTER</b> ( $\textcircled{C}$ ) button.                                                                                                    |
| 10 | Select the option (2x2, 3x3, 4x4, 5x1, or 1x5) by pressing the $\blacktriangle$ or $\triangledown$ button. Press the ENTER ( $\boxdot$ ) button.                                                                                                    |
| 11 | Press the $\blacktriangleleft$ or $\blacktriangleright$ button to select the position of the screens.                                                                                                    |
| 12 | Press the <b>EXIT</b> button to exit.                                                                                                    |
| >  | <ul> <li>The PIP function and Picture Size do not work during the Video Wall operation.</li> <li>The VESA Format input does not support the Video Wall function in DVI mode.</li> </ul>                                                                       |

English - 32

### **Displaying the Setting Information**

You can view the setting status you select by pressing the "INFO" button on the remote control.

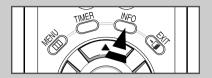

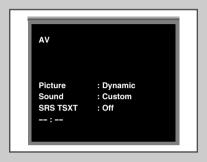

### **Setting and Displaying the Current Time**

You can set the PDP Display's clock so that the current time is displayed by pressing the "INFO ( )" button. You must also set the time if you wish to use the automatic on or off timers.

| 1 | Press the <b>MENU</b> (Ⅲ) button.<br><u>Result</u> : The main menu is displayed.                                                            |
|---|----------------------------------------------------------------------------------------------------|
| 2 | Press the ▲ or ▼ button to select <b>Setup</b> .<br><u>Result</u> : The <b>Setup</b> menu is displayed.                                     |
| 3 | Press the ENTER ( 🚭 ) button.                                                                                                    |
| 4 | Press the ▲ or ▼ button to select <b>Time</b> .<br>Press the <b>ENTER</b> ( ⊡) button.<br><u>Result</u> : The <b>Clock Set</b> is selected. |
| 5 | Press the ENTER ( 🚭 ) button again.                                                                                                    |
| 6 | Press the ◀ or ► button to select <b>Hour</b> or <b>Minute</b> .<br>Set these by pressing the ▲ or ▼ button.                                |
|   | You can set the hour and minute directly by pressing<br>the numeric buttons on the remote control.                                          |
| 7 | Press the ENTER ( 🕑 ) button.                                                                                                    |

8 Press the **EXIT** button to exit.

In the event of a power interruption or the set being turned off at the supply, the settings for the Clock will be lost.

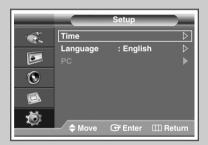

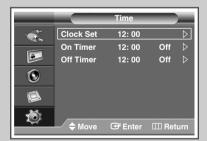

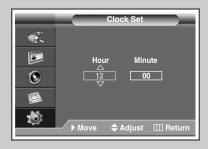

English - 33

### Switching the PDP Display On and Off Automatically

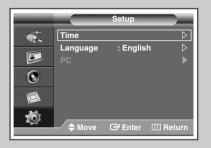

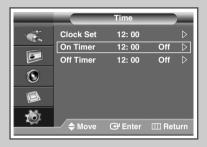

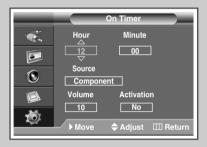

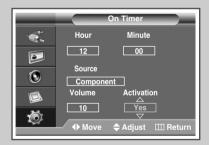

#### You can set the on or off timers so that the PDP Display will:

- Switch on automatically and tune source of your choice at the time you select.
- Switch off automatically at the time you select.
- The first step is to set the PDP Display's clock (refer to "Setting and Displaying the Current Time" on page 33).
- Press the MENU (□□) button.
   <u>Result</u>: The main menu is displayed.
- 2 Press the  $\blacktriangle$  or  $\blacktriangledown$  button to select **Setup**.
  - Result: The Setup menu is displayed.
- **3** Press the **ENTER** ( ) button.
- 4 Press the ▲ or ▼ button to select **Time**. Press the **ENTER** ( ↔) button.
  - Result: The **Time** menu is displayed.
- 5 Press the ▲ or ▼ button to select **On Timer**. Press the **ENTER** ( ← ) button.
  - <u>Result</u>: The **On Timer** menu is displayed.
- 6 Select Hour, Minute, Source (AV, S-Video, Component, PC1, PC2, or DVI), or Volume by pressing the ◄ or ► button. Set these by pressing the ▲ or ▼ button.
  - You can set the hour and minute directly by pressing the numeric buttons on the remote control.
- 7 Press the ◀ or ► button to select Activation.
- 8 To activate **on Timer** with the setting entered, select **Yes** by pressing the ▲ or **▼** button.
- 9 Press the ENTER ( ) button.
  - Result: The **Time** menu is displayed again.

Continued...

10 Press the ▲ or ▼ button to select **Off Timer**. Press the **ENTER** ( → ) button.

Result: The **Off Timer** menu is displayed.

- 11 Select **Hour** or **Minute** by pressing the ◄ or ► button. Set these by pressing the ▲ or ▼ button.
  - You can set the hour and minute directly by pressing the numeric buttons on the remote control.
- 12 Press the ◀ or ► button to select Activation.
- **13** To activate **off Timer** with the setting entered, select **Yes** by pressing the **▲** or **▼** button.
- 14 Press the ENTER ( ) button.
- 15 Press the EXIT button to exit.

#### > Auto Power Off

When you set the timer "On", the PDP Display will eventually turn off, if no controls are operated for 3 hours after the PDP Display was turned on by timer. This function is only available in timer "On" mode and prevents overheating, which may occur if a PDP Display is on for too long.

| _ |                | Setup     |                  |
|---|----------------|-----------|------------------|
|   | Time           |           | $\triangleright$ |
|   | Language<br>PC | : Englisi | h ⊳<br>►         |
| ۲ |                |           |                  |
|   |                |           |                  |
| Ö | <b>◆</b> Move  | 🕑 Enter   | III Return       |

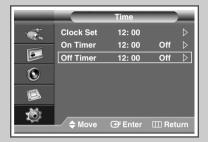

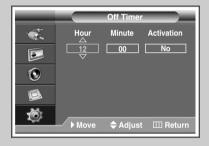

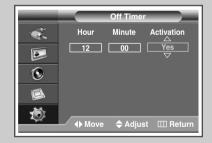

### **Selecting the Fan**

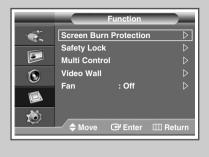

|   | Function                     |
|---|------------------------------|
|   | Screen Burn Protection       |
|   | Safety Lock<br>Multi Control |
| ۲ | Video Wall<br>Fan : Off      |
|   | 0n                           |
| Ö | 🗕 🖨 Move 🕞 Enter 🖽 Return    |

Fans inside the PDP Display are used to lower the temperature of the tops and the front of the PDP Display. To reduce the noise of the fan, you may stop the fan by setting the Fan to "Off".

The temperature of the top and the front of the PDP Display may increase when you watch the PDP Display for a long period of time while the fan is stopped, but the PDP Display will operate normally.

| 1 | Press the <b>MENU</b> (                                                                              |
|---|----------------------------------------------------------------------------------------------------|
|   | Result: The main menu is displayed.                                                                  |
| 2 | Press the $\blacktriangle$ or $\blacktriangledown$ button to select <b>Function</b> .                |
|   | Result: The <b>Function</b> menu is displayed.                                                       |
| 3 | Press the ENTER ( ) button.                                                                          |
| 4 | Press the ▲ or ▼ button to select <b>Fan</b> .<br>Press the <b>ENTER</b> (↔) button.                 |
| 5 | Select <b>off</b> or <b>o</b> n by pressing the ▲ or ▼ button.<br>Press the <b>ENTER</b> (↔) button. |
| 6 | Press the <b>EXIT</b> button to exit.                                                                |
| > | <ul> <li>If your PDP Display is displayed vertically, the fan<br/>automatically works.</li> </ul>    |
|   | The message Check Fan is displayed if there is a fan problem.                                        |

• Please use the fan when the temperature is over 35 degrees.

The Fan function for the model PPM42M6S is not displayed.

# Viewing the Picture in Picture (PIP)

You can display a sub picture within the main picture of external A/V devices. In this way you can PDP Display the video input from any connected devices while monitoring other video inputs.

| 1 | Press the <b>MENU</b> (IIII) button.                                                                                                    |
|---|----------------------------------------------------------------------------------------------------|
|   | Result: The main menu is displayed.                                                                                                    |
| 2 | Press the $\blacktriangle$ or $\blacktriangledown$ button to select <b>Picture</b> .                                                                      |
|   | Result: The <b>Picture</b> menu is displayed.                                                                                                    |
| 3 | Press the ENTER ( ) button.                                                                                                    |
| 4 | Press the ▲ or ▼ button to select <b>PIP</b> .<br>Press the <b>ENTER</b> ( 🔁 ) button.                                                                    |
|   | Result: The <b>PIP</b> is selected.                                                                                                    |
| 5 | Press the <b>ENTER</b> (ヱ) button again.<br>To activate, set <b>PIP</b> to <b>on</b> by pressing the ▲ or ▼ button.<br>Press the <b>ENTER</b> (ヱ) button. |
| 6 | Press the ▲ or ▼ button to select <b>Source</b> .<br>Press the <b>ENTER</b> ( ↔) button.                                                                  |
|   | Result: The following options are available.                                                                                                    |
|   | AV - S-Video                                                                                                    |
| 7 | Select a source of the sub picture by pressing the ▲ or ▼ button.<br>Press the <b>ENTER</b> (⊡) button.                                                   |
| 8 | Press the ▲ or ▼ button to select <b>Position</b> .<br>Press the <b>ENTER</b> ( ,) button.                                                                |
|   | Result:The following options are available. $\blacksquare - \blacksquare - \blacksquare - \blacksquare$                                                   |
| 9 | Select a position of the sub picture by pressing the $\blacktriangle$ or $\blacksquare$ button. Press the <b>ENTER</b> ( $\textcircled{H}$ ) button.      |

10 Press the EXIT button to exit.

#### Easy functions of the remote control.

| Buttons | Feature                                                   |
|---------|-----------------------------------------------------------|
| PIP     | Used to activate or deactivate the PIP function directly. |
| SOURCE  | Used to assign a source of the sub picture (AV, S-Video). |

**Table of PIP Settings** 

X - This PIP combination is not available. O - This PIP combination is available.

| Main Sub  | AV(CVBS) | S-Video | Component | PC1 | PC2 | DVI |
|-----------|----------|---------|-----------|-----|-----|-----|
| AV(CVBS)  | Х        | х       | Х         | Х   | Х   | Х   |
| S-Video   | Х        | х       | X         | Х   | Х   | Х   |
| Component | Х        | х       | Х         | Х   | Х   | Х   |
| PC1       | 0        | Х       | X         | X   | Х   | Х   |
| PC2       | 0        | х       | Х         | Х   | Х   | Х   |
| DVI       | 0        | 0       | X         | Х   | Х   | Х   |

|   |                   | Picture        |                  |
|---|-------------------|----------------|------------------|
|   | Mode              | : Dynamic      | $\triangleright$ |
|   | Color Con<br>Size | trol<br>: 16:9 | ▶                |
| 0 | PIP               |                | $\triangleright$ |
|   |                   |                |                  |
| Ö | <b>◆</b> Move     | 🕒 Enter 🖽      | Return           |

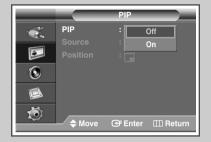

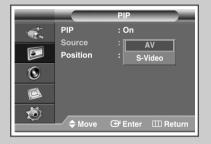

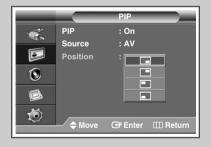

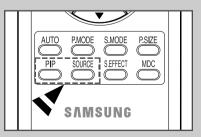

# **Viewing an External Signal Source**

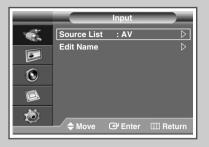

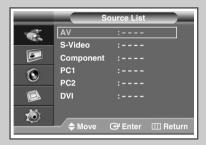

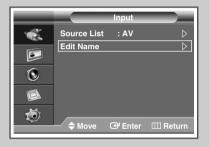

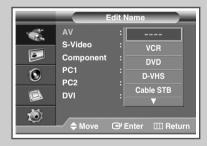

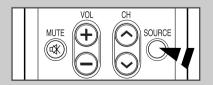

Once you have connected up your various audio and video systems, you can view different sources by selecting the appropriate input.

| 1  | Press the <b>MENU</b> (IIII) button.                                                                                                    |
|----|----------------------------------------------------------------------------------------------------|
|    | Result: The main menu is displayed.                                                                                                    |
| 2  | Press the ▲ or ▼ button to select Input.                                                                                                    |
|    | Result: The Input menu is displayed.                                                                                                    |
| 3  | Press the ENTER ( 🕞 ) button.                                                                                                    |
|    | Result: The <b>Source List</b> is selected.                                                                                                    |
| 4  | Press the ENTER (( ) button again.                                                                                                    |
| 5  | Press the $\blacktriangle$ or $\triangledown$ button to select the signal source, press the <b>ENTER</b> ( $\boxdot$ ) button.                                                             |
|    | Result: The available signal sources are listed.                                                                                                    |
|    | > AV, S-Video, Component, PC1, PC2, or DVI                                                                                                    |
|    | <ul> <li>You can also set these options simply by pressing the<br/>SOURCE button on the remote control.</li> </ul>                                                                         |
| 6  | Repeat steps 1 to 3.                                                                                                    |
|    | Result: The Input menu is displayed again.                                                                                                    |
| 7  | Press the ▲ or ▼ button to select <b>Edit Name</b> .<br>Press the <b>ENTER</b> ( ( ) button.                                                                                               |
| 8  | Press the $\blacktriangle$ or $\checkmark$ button to select external source to be edited.<br>Press the <b>ENTER</b> ( $\bigcirc$ ) button.                                                 |
|    | Result:The available device names are listed.VCR, DVD, D-VHS, Cable STB, HD STB, Satellite STB,<br>AV Receiver, DVD Receiver, Game, Camcorder,<br>DVD Combo, DHR (DVD HDD Recorder), OF PC |
| 9  | Select the required device by pressing the ▲ or ▼ button.<br>Press the <b>ENTER</b> ( 🔁 ) button.                                                                                          |
| 10 | Press the <b>EXIT</b> button to exit.                                                                                                    |

If you change the external source while viewing, it might take a short period of time for picture to be switched.

## **Connecting to the Audio/Video Input**

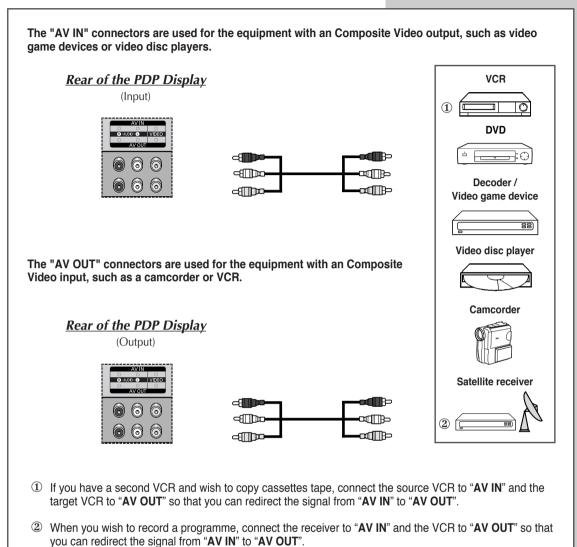

Signal is outputted through the AV OUT only when the signal source is AV.

Whenever you connect an audio or video system to your PDP Display, ensure that <u>all</u> elements are switched <u>off</u>.

Refer to the documentation supplied with your equipment for detailed connection instructions and associated safety precautions.

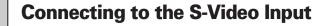

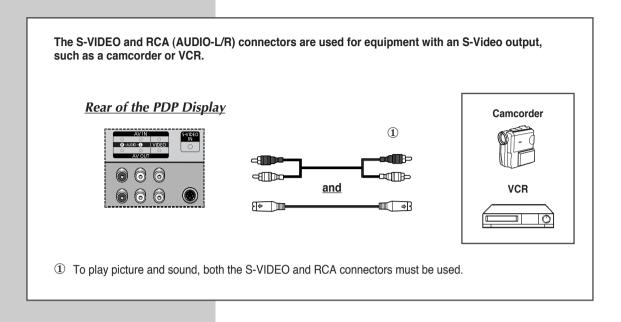

## **Connecting to the Component Input**

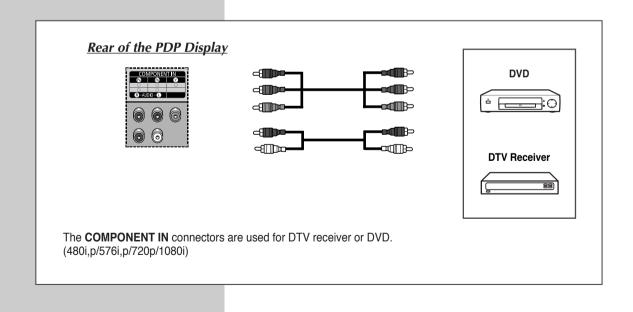

# **Connecting to the DVD/DTV Receiver Input**

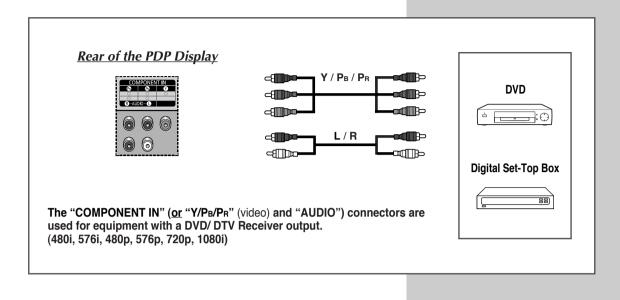

## **Connecting to the DVI Input**

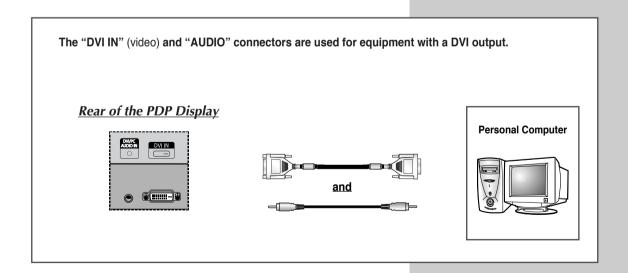

## **Connecting to the PC Input**

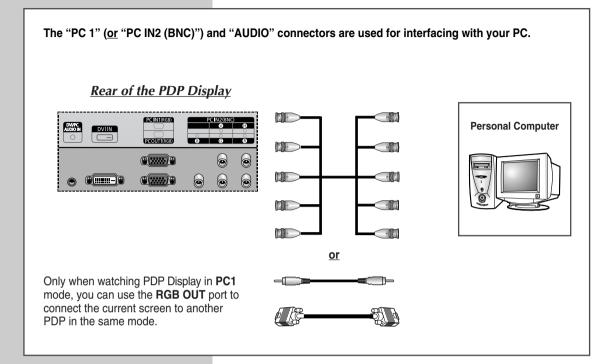

### Setting up Your PC Software (Windows only)

The Windows display-settings for a typical computer are shown below. But the actual screens on your PC will probably be different, depending upon your particular version of Windows and your particular video card. But even if your actual screens look different, the same, basic set-up information will apply in almost all cases. (If not, contact your computer manufacturer or Samsung Dealer.)

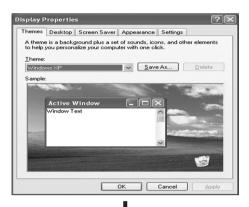

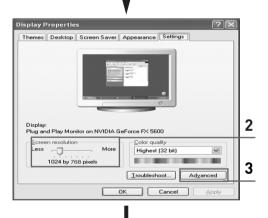

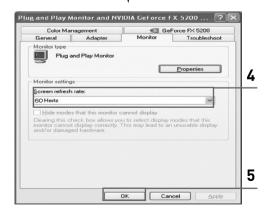

 Right click the mouse on the Windows Desktop, then click on Properties. The Display Properties will be displayed.

- 2 Click on Settings tab, then set the Display Mode with reference to the Display Modes Table. You do not need to change the Colours settings.
- **3** Click on **Advanced**. A new settings dialog box will be displayed.
- 4 Click on the **Monitor** tab, then set the **Screen** refresh rate with reference to the Display Modes Table. Set the Vertical Frequency and Horizontal Frequency individually if you can do so instead of setting the **Screen refresh rate**.
- 5 Click on OK to close the window, then Click on OK button to the Display Properties window. Automatic re-booting may commence at this moment.
- 6 Shutdown the PC, and connect it to your PDP Display. ("Connecting to the PC Input" on page 42)
- The actual screens on your PC may look different, depending on your particular version of Windows and the type of your PC.
  - When you use your PDP Display as a PC monitor, it supports Colours up to 32 bits.
  - In this case, the display on the PDP Display may look different depending on your particular version of Windows or the PC manufacturer.
  - When connecting a PC (including the DVI connection), you must set it to the display settings that are supported by the PDP Display. Otherwise, the message **Out of input range** will be displayed.

## Input Mode (PC/DVI)

| Re   | esolution    | Vertical<br>frequency (Hz) | Horizontal<br>frequency (kHz) | PPM42M6S              | PPM42M6H              | PPM50M6H              |
|------|--------------|----------------------------|-------------------------------|-----------------------|-----------------------|-----------------------|
| VGA  | 640 x 350    | 70                         | 31.5                          | <ul> <li>✓</li> </ul> | <ul> <li>✓</li> </ul> | ~                     |
|      |              | 85                         | 37.9                          | ~                     | <ul> <li>✓</li> </ul> | <ul> <li>✓</li> </ul> |
|      | 640 x 400    | 85                         | 37.9                          | <ul> <li>✓</li> </ul> | <ul> <li>✓</li> </ul> | ~                     |
|      | 720 x 400    | 70                         | 31.5                          | <ul> <li>✓</li> </ul> | <ul> <li>✓</li> </ul> | <ul> <li>✓</li> </ul> |
|      |              | 85                         | 37.9                          | <ul> <li>✓</li> </ul> | <ul> <li>✓</li> </ul> | <ul> <li>✓</li> </ul> |
|      | 640 x 480    | 60                         | 31.5                          | ✔/☺                   | ✔/☺                   | ✔/☺                   |
|      |              | 72                         | 37.9                          | <ul> <li>✓</li> </ul> | V                     | <ul> <li>✓</li> </ul> |
|      |              | 75                         | 37.5                          | <ul> <li>✓</li> </ul> | V                     | <ul> <li>✓</li> </ul> |
|      |              | 85                         | 43.3                          | <ul> <li>✓</li> </ul> | <ul> <li>✓</li> </ul> | <ul> <li>✓</li> </ul> |
| SVGA | 800 x 600    | 56                         | 35.2                          | <ul> <li>✓</li> </ul> | <ul> <li>✓</li> </ul> | <ul> <li>✓</li> </ul> |
|      |              | 60                         | 37.9                          | ✔/☺                   | ✔/☺                   | ✔/☺                   |
|      |              | 72                         | 48.1                          | <ul> <li>✓</li> </ul> | V                     | <ul> <li>✓</li> </ul> |
|      |              | 75                         | 46.9                          | <ul> <li>✓</li> </ul> | <ul> <li>✓</li> </ul> | ~                     |
|      |              | 85                         | 53.7                          | <ul> <li>✓</li> </ul> | <ul> <li>✓</li> </ul> | <ul> <li>✓</li> </ul> |
| XGA  | 1024 x 768   | 60                         | 48.4                          | ✔/☺                   | <ul> <li>✓</li> </ul> | <ul> <li>✓</li> </ul> |
|      |              | 70                         | 56.5                          | <ul> <li>✓</li> </ul> | <ul> <li>✓</li> </ul> | <ul> <li>✓</li> </ul> |
|      |              | 75                         | 60.0                          | <ul> <li>✓</li> </ul> | ✔/☺                   | ✔/☺                   |
|      |              | *85                        | 68.7                          | <ul> <li>✓</li> </ul> | <ul> <li>✓</li> </ul> | ~                     |
| WVGA | 848 x 480    | 60                         | 29.8                          | ✔/☺                   | *1                    | *1                    |
|      |              | 72                         | 35.1                          | <ul> <li>✓</li> </ul> | *1                    | *1                    |
|      |              | 75                         | 36.0                          | <b>v</b>              | *1                    | *1                    |
|      |              | *85                        | 37.0                          | <ul> <li>✓</li> </ul> | <ul> <li>✓</li> </ul> | ~                     |
|      | *852 x 480   | 60                         | 31.8                          | ✔/☺                   |                       |                       |
|      | *1152 x 864  | 75                         | 67.5                          | <ul> <li>✓</li> </ul> | <ul> <li>✓</li> </ul> | ~                     |
| SXGA | *1280 x 1024 | 60                         | 64.0                          | ~                     | ✔/☺                   | ✔/☺                   |
|      |              | 75                         | 80.0                          |                       | <ul> <li>✓</li> </ul> | ~                     |
| WXGA | *1280 x 768  | 60                         | 47.7                          | <ul> <li>✓</li> </ul> | <ul> <li>✓</li> </ul> | <ul> <li>✓</li> </ul> |
|      |              | 75                         | 60.1                          |                       | <ul> <li>✓</li> </ul> | ✔/☺                   |
|      | 1360 x 768   | 60                         | 47.8                          |                       |                       | ✔/☺                   |
| UXGA | *1600 x 1200 | 60                         | 75.0                          |                       | <ul> <li>✓</li> </ul> | <ul> <li>✓</li> </ul> |

Both screen position and size will vary depending on the type of PC monitor and its resolution. The table below shows all of the display modes that are supported:

- "\*" mode does not work with DVI mode.
- The interlace mode is not supported.
- The PDP might operate abnormally if a non-standard video format is selected.
- The 852 x 480 mode is only supported by a particular video card (PIXEL PERFECT made by IMAGINE GRAPHICS Ltd.).
- In 1360 x 768 resolution, the screen displays 1360 pixels horizontally.
- ◆ A "✓" mark means that this mode can be supported.
- ◆ A "☺" mark means that this mode is recommended.
- In DVI mode, this product does not support DDC in DTV format (1080i/720p/480p); some of DVD/STBs supporting DTV format may display the poor picture.

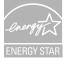

#### **Power Saver (PC1 mode only)**

This PDP Display has a built-in power management system called Power Saver. This power management system saves energy by switching your PDP Display into a low-power mode when it has not been used for a certain amount of time. You use a software utility installed on your computer to set up this feature. See the table below for details.

| Ototo           | Normal<br>Operation | Power-saving Function Mode  |                               |  |  |
|-----------------|---------------------|-----------------------------|-------------------------------|--|--|
| State           |                     | Suspend Mode<br>Position A1 | Power-off Mode<br>Position A2 |  |  |
| Horizontal Sync | Active              | Active                      | Inactive                      |  |  |
| Vertical Sync   | Active              | Inactive                    | Inactive                      |  |  |
| Video           | Active              | Blanked                     | Blanked                       |  |  |
| Power Indicator | Green On            | Green Blinking              | Green Blinking                |  |  |
|                 |                     | (3 sec Interval)            | (3 sec Interval)              |  |  |

- If the horizontal sync is inactive and the vertical sync active, this PDP Display goes to the screen mute state.
- This PDP Display automatically returns to normal operation when horizontal and vertical sync return.
- This occurs when moving the computer's mouse or pressing a key on the keyboard.
- For energy conservation, turn your PDP Display OFF when it is not needed, or when leaving it unattended for long periods.

# Troubleshooting: Before Contacting Service Personnel

#### Before contacting Samsung after-sales service, perform the following simple checks.

If you cannot solve the problem using the instructions below, note the model and serial number of the PDP Display and contact your local dealer.

| No sound or picture                                        | <ul> <li>Check that the mains lead has been connected to a wall socket.</li> <li>Check that you have pressed the ON or OFF button on the remote control.</li> <li>Check the picture contrast and brightness settings.</li> <li>Check the volume.</li> </ul> |
|------------------------------------------------------------|----------------------------------------------------------------------------------------------------|
| Normal picture but no sound                                | <ul> <li>Check the volume.</li> <li>Check whether the volume MUTE button on the remote control has been pressed.</li> </ul>                                                                                                    |
| No picture or black and white picture                      | <ul> <li>Adjust the color settings.</li> <li>Check that the video system selected is correct.</li> </ul>                                                                                                    |
| Sound and picture interference                             | <ul> <li>Plug your PDP Display into a different mains socket.</li> </ul>                                                                                                    |
| Remote control malfunctions                                | <ul> <li>Replace the remote control batteries.</li> <li>Clean the upper edge of the remote control (transmission window).</li> <li>Check the battery terminals.</li> </ul>                                                                                  |
| Screen is black and power indicator light blinks steadily. | <ul> <li>On your computer check: Power, Signal Cable.</li> <li>The PDP Display is using its power management system.</li> <li>Move the computer's mouse or press any key on the keyboard.</li> </ul>                                                        |

### **Technical Specifications**

Exterior design and product specifications are subject to change without prior notice to improve the performance of this product.

#### **PPM426S**:

This is a class A product. In a domestic environment this product may cause radio interference in which case the user may be required to take adequate measures. (Class A product only)

#### PPM42M6H/50M6H:

This PDP applies to Class B digital device for home use. This PDP has been registered for residential use in terms of EMI. So it can be used in all areas as well as residential areas.

| Dimensions<br>(W x D x H)          | <b>PPM42M6S/PPM42M6H</b> – 1027 x 96.5 x 630.5 mm ; 40.43 x 3.79 x 24.82 inche<br><b>PPM50M6H</b> – 1204 x 96.6 x 724.1 mm ; 47.4 x 3.8 x 28.5 inches             |
|------------------------------------|----------------------------------------------------------------------------------------------------|
| Weight<br>(Without stand)          | PPM42M6S – 31.0 kg<br>PPM42M6H – 35.0 kg<br>PPM50M6H – 41.0 kg                                                                                                    |
| Screen aspect ratio                | 16:9                                                                                                    |
| Screen size                        | <b>PPM42M6S/PPM42M6H –</b> 42 inch<br><b>PPM50M6H –</b> 50 inch                                                                                                   |
| Native pixel resolution<br>(H x V) | <b>PPM42M6S –</b> 852 x 480<br><b>PPM42M6H –</b> 1024 x 768<br><b>PPM50M6H –</b> 1366 x 768                                                                       |
| Color systems                      | PAL, SECAM, NTSC (NT3.58/NT4.43)                                                                                                    |
| Sound                              | Stereo, SRS TSXT                                                                                                    |
| Audio output power                 | 10W + 10W (8Ω)                                                                                                    |
| Power supply                       | U.S.A/Canada – AC110-120V±10%, 60Hz<br>Other countries – AC100-240V±10%, 50/60Hz                                                                                  |
| Power consumption                  | PPM42M6S – 300 Watts<br>PPM42M6H – 380 Watts<br>PPM50M6H – 480 Watts                                                                                              |
| Video inputs                       | VIDEO IN – AV/S-VIDEO<br>COMPONENT IN – Y/PB/PR (RCA, 3P, 480i~1080i)<br>RGB1(PC1) IN – D-SUB, 15P<br>RGB2(PC2) IN<br>VGA~UXGA (R/G/B/H/V)<br>DVI IN – DVI-D type |
| PDP Display outputs                | VIDEO OUT – VIDEO/L/R (RCA, 3P)                                                                                                    |
| Audio inputs                       | VIDEO IN – L/R<br>COMPONENT IN – L/R (RCA, 2P)<br>AUDIO (Stereo jack for RGB1/2(PC1/2) and DVI input, 2 x mini jack)                                              |
| Audio outputs                      | EXT SPEAKER (8Ω) - R+/-, L+/-                                                                                                    |
| External control                   | RS232C – IN/OUT (D-SUB, 9P)                                                                                                    |

# This page is intentionally left blank.

# This page is intentionally left blank.

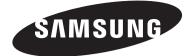